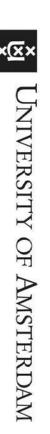

## Manual installation VPN for Mac OS

Update your MacOS to the latest version so that the VPN software can be installed without any problems.

**Step 1:** Check the version of your computer: Click on Apple ( ) menu above left, choose 'About This Mac'.

The 'About This Mac' window lets you see the OS X version. Check whether this is the latest version.

If this instruction is not clear, please also see <a href="http://support.apple.com/kb/HT1633">http://support.apple.com/kb/HT1633</a>

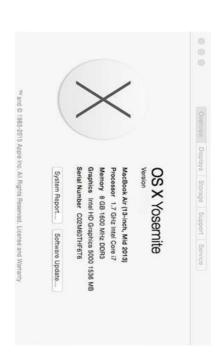

Step 2: Download the correct installer for the OS Mac UvAVPN installer Pulse Secure

Staff members > Executive staff and Shared Service Units>A-Z>VPN>Download UvAVPN software >Mac VPN Installer Pulse Secure

S

UvA Students>A-Z>VPN>Download UvAVPN software>Mac VPN Installer Pulse Secure

**Step 3:** Double click the downloaded Pulse Secure software (file with .dmg extension).

Step 4: Select Continue.

Step 5: Select Install.

Step 6: Select Continue.

Pulse Secure Pulse Secure Pulse Secure Introduction
Destination Select
Installation Type
Installation
Summary Introduction
Destination Select
Installation Type
Installation
Summary Destination Select Installation Type Installation Summary Introduction Welcome to the Pulse Secure Installer Installing Junos Pulse Standard Install on "Macintosh HD" Validating packages... Welcome to the Pulse Secure Client for Mac installer. You will be guided through the steps necessary to install this software. Click Install to perform a standard installation of this software on the disk "Macintosh HD". This will take 32.7 MB of space on your computer. Natall Pulse Secure Install Pulse Secure Install Junos Pulse Change Install Location... Go Back Continue Go Back Install Go Back | Continue

## Step 7 : Select Close

The application Pulse Secure is now added to the Toolbar above and in the overview of software 'Applications'.

**Step 8**: Start Pulse Secure via the Apple toolbar above on the screen or go to Applications and select Pulse Secure.

An empty VPN profile will now appear.

**Step 9**: Add a connection to the UvAVPN. Select the + icon, bottom left on the Pulse Secure screen. Enter the server URL <a href="https://vpn.uva.nl">https://vpn.uva.nl</a> Then click Add.

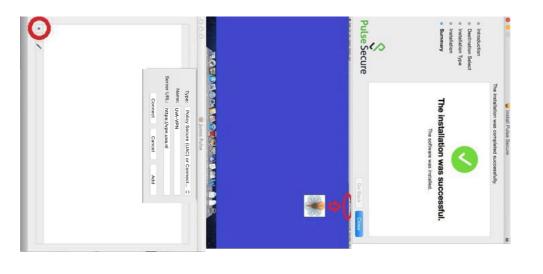

**Step 10:** Select the Pulse Secure icon and select *UVAVPN*. Click on *Connect*. You can also start the application via the Apple toolbar.

Step 11: Select Connect and enter your UvA-net ID and password.

Pay attention: do not select Save settings.

The installation of the VPN connection is completed.

## **Logging out of Pulse Secure**

Select the Pulse Secure logo and select Disconnect.

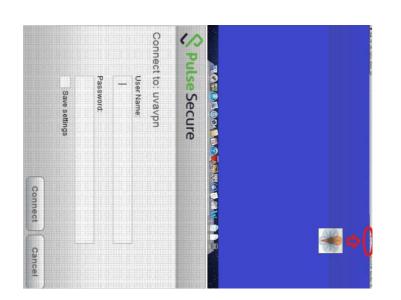

## Manual upgrade VPN client for Mac OS

This guide explains the upgrade process of the Pulse Secure VPN client software for Mac OS. Download the VPN client installer for Mac OS on the following page:

UvA: https://www.uva.nl/shared-content/studentensites/uva-studentensite/en/az/uvavpn/download/download-uvavpn-software.html

HvA: https://az.hva.nl/studenten/az-lemmas/studenten/hva-breed/its-si/vpn-toegang-tot-het-hva-netwerk/download-vpn-software/vpn-software-downloaden-kopie.html

There is no need to disconnect the VPN connection if one is active.

Open the installer file and follow the steps. Open the PulseSecure.pkg file in the window that shows up.

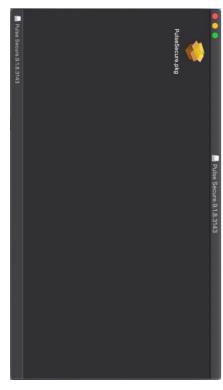

A security notice pops up that we can close by clicking OK.

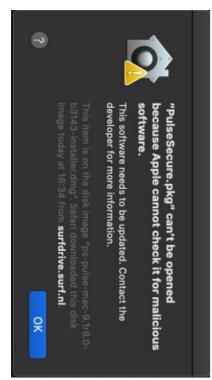

client installer. Open Security & Privacy (press command button+spacebar, search for Security & Privacy and hit enter). Click the Open Anyway button to open the Pulse Secure VPN

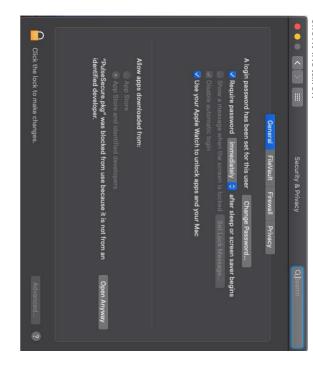

The security notification opens again, but this time we can and will click the Open button.

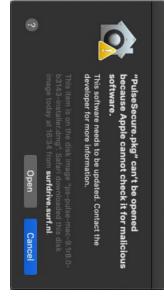

The installation window for the Pulse Secure VPN client opens. Click Continue.

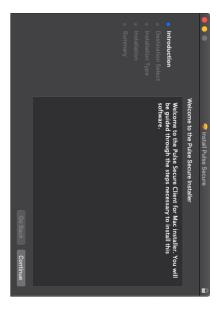

Click Install to continue the installation.

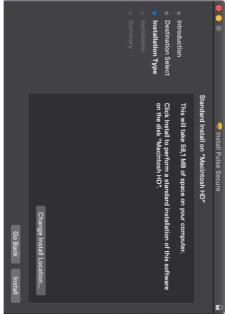

keep the installation file anymore so go ahead and delete it. The installation is now complete. We can close the window. A notification window will pop up to ask if you want to delete the installation package. There is no need to

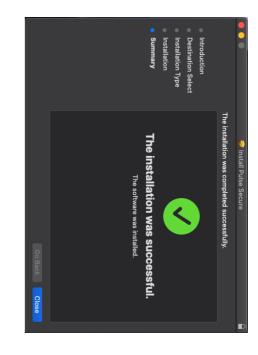

The VPN client is now up-to-date.